## SOLICITUD DE ESPECIALIZACIÓN ACADÉMICA:

Solicitud para cursar las asignaturas que contiene la Declaración Eclesiástica de Competencia Académica (Asignaturas DECA)

## INSTRUCCIONES

1. A través de la Oficina Virtual puedes acceder a la "Solicitud de Especialización Académica". Dentro encontrartás el enlace para realizar la Solicitud Asignaturas DECA, que deseas realizar el próximo curso:

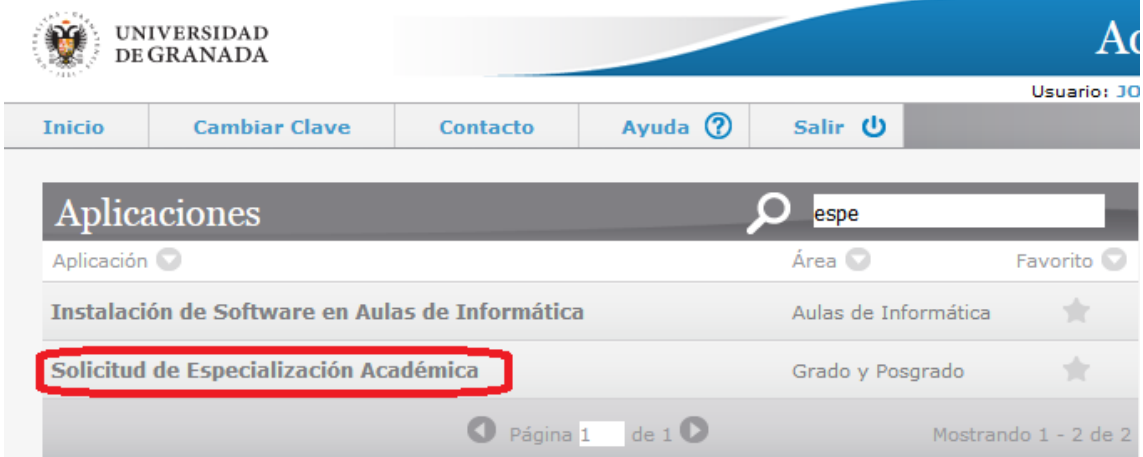

2. Una vez dentro de la solicitud, debes hacer click sobre el signo "+" para iniciar el trámite de solicitud, no olvides marcar la casilla de aceptación del trámite. A continuación pulsa sobre "Iniciar Solicitud" para acceder a la selección de las Asignaturas DECA ofertadas.

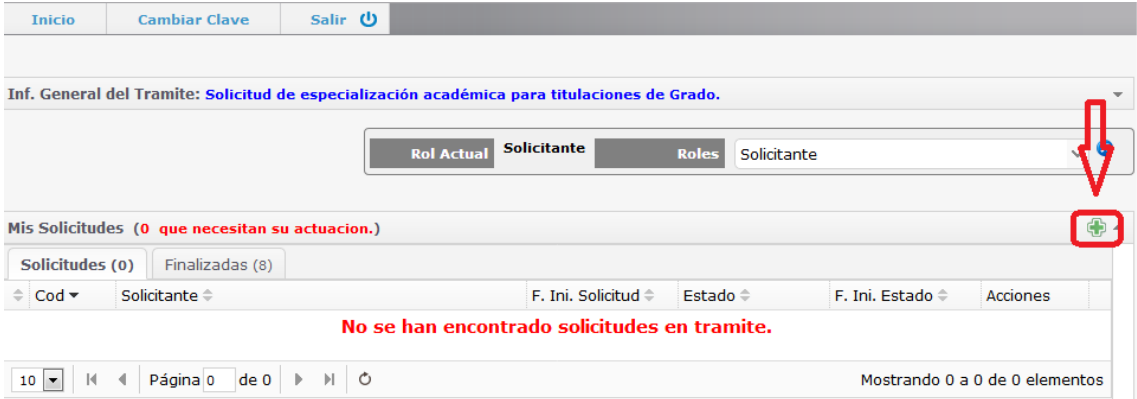

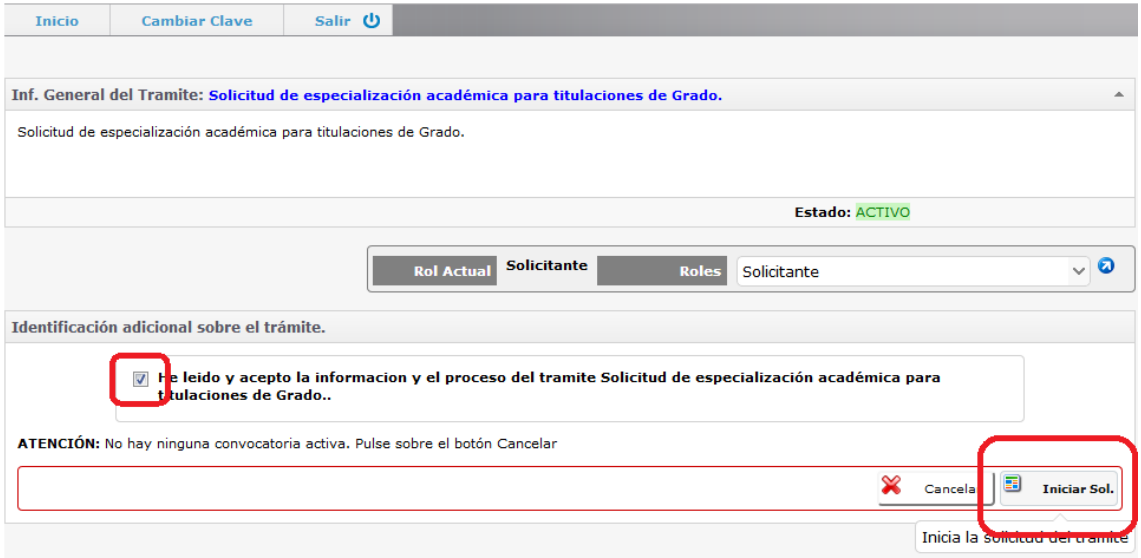

3. Haciendo click en el botón que aparece señalado en el recuadro rojo podrás acceder a la selección del listado de Asignaturas DECA.

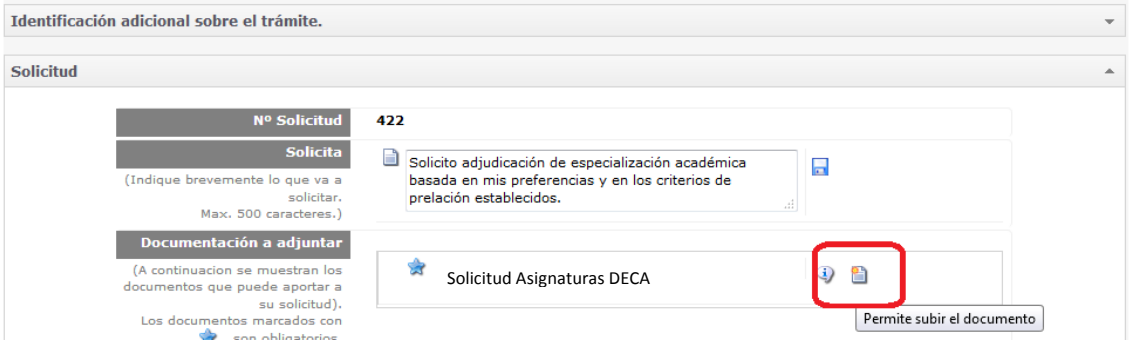

4. Elige las Asignaturas por orden de preferencia. Puedes elegir de 1 a 4 asignaturas. SE RECOMIENDA ELEGIR UNICAMENTE LAS ASIGNATURAS QUE SE VAYAN A CURSAR. No olvides pulsar el botón "GRABAR" para guardar tu selección.

Selecciona por prioridades tu elección de Especialidades:

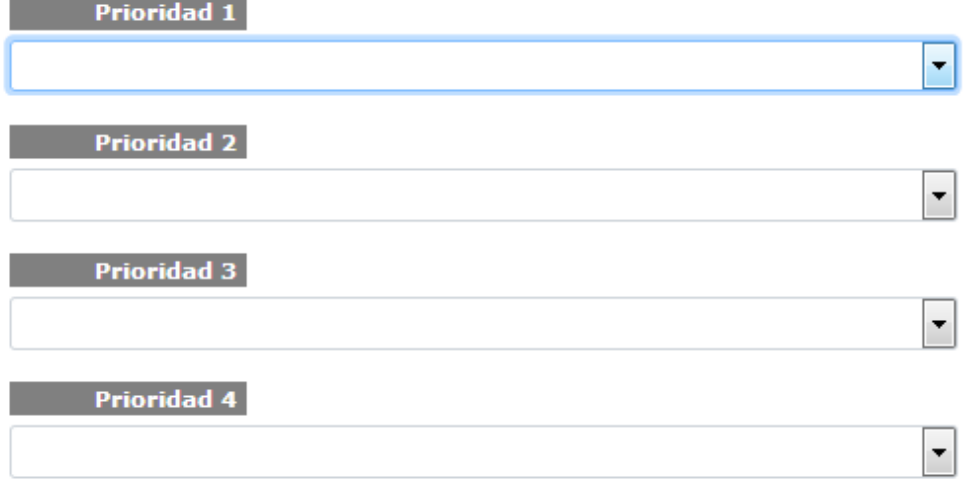

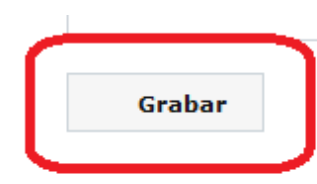

## 5. Pulsa en "ACEPTAR" para continuar con tu solicitud.

ATENCIÓN‼ Recuerde que no será valida hasta que no seleccione la acción 'ACEPTAR' la solicitud, de forma que cambie el estado a 'Pendiente de<br>Adjudicación'

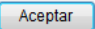

6. Al pulsar "FINALIZAR" se grabará tu solicitud.

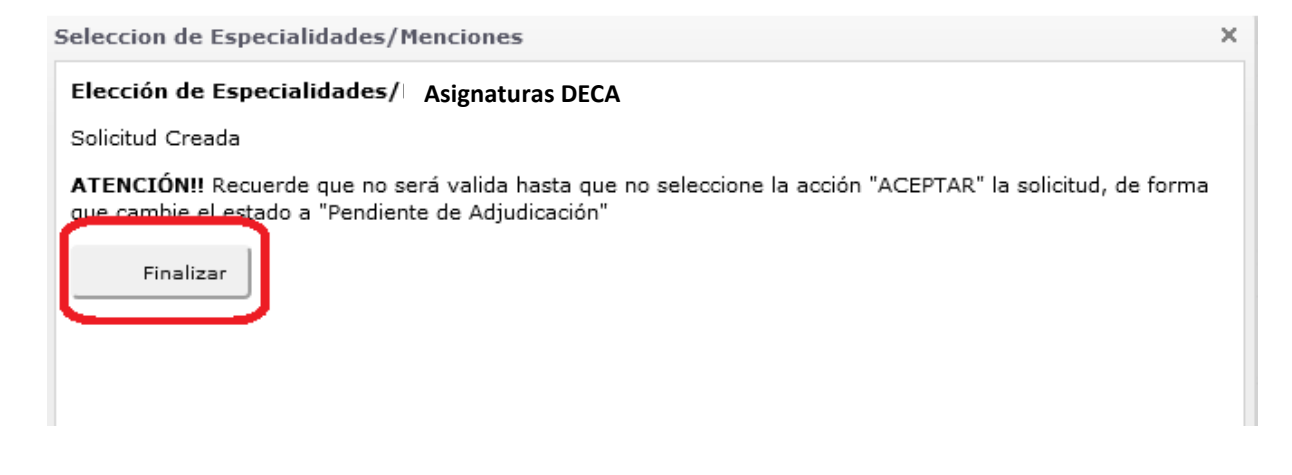

7. Puedes ver el documento generado de tu solicitud pinchando en el icono indicado con la flecha:

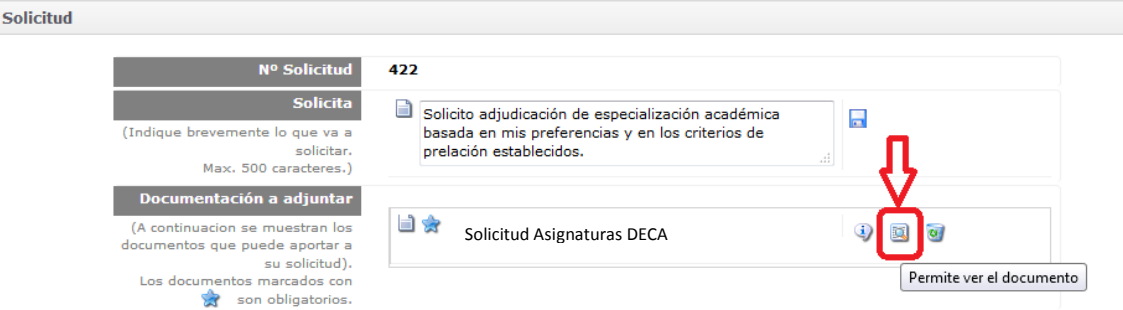

8. Para confirmar tu solicitud pincha en "ACEPTAR". El estado pasa a "Pendiente de Adjudicación" y recibirás un correo electrónico con tu selección. Recuerda revisar tu buzón de correo de la UGR.

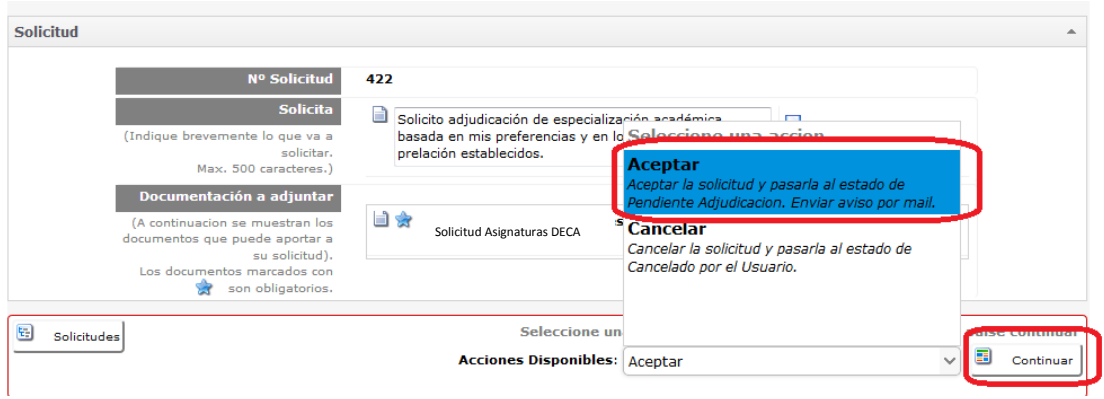

9. Para ver el resguardo de tu solicitud puedes hacer click en el visor PDF.

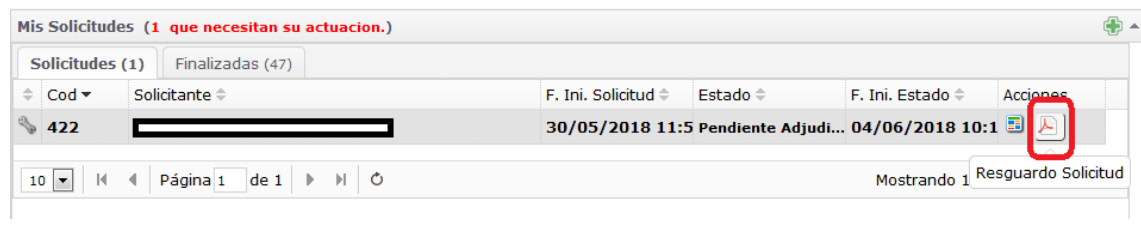

## 10. Para recuperar la solicitud y modificarla puedes pulsar sobre este icono:

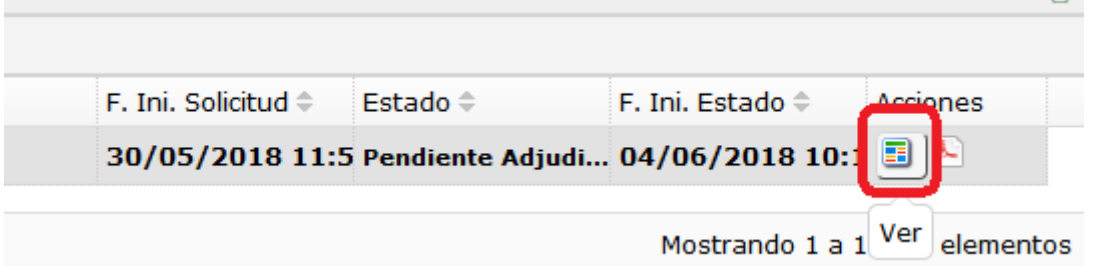

11. Puedes modificar tu solicitud pulsando sobre el botón "Recuperar".

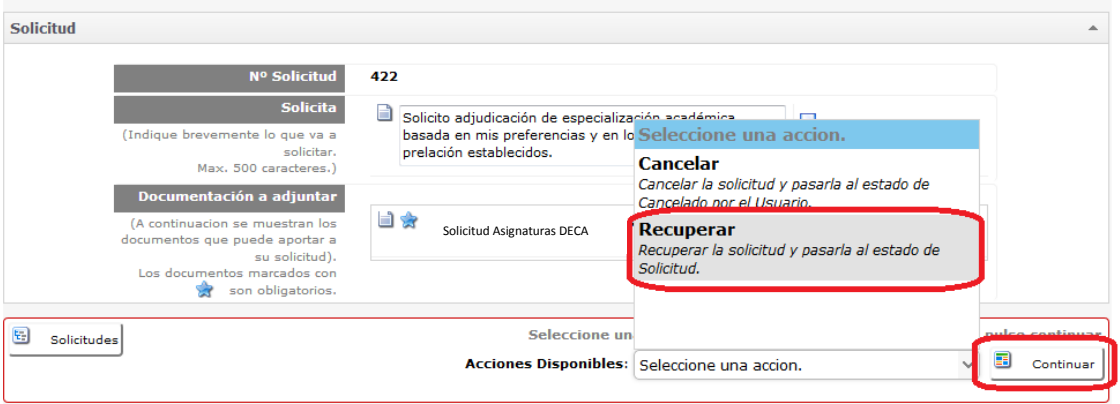

12. Para modificar la solicitud, primero debes eliminar la que has presentado, y a continuación repetir desde el paso 3.

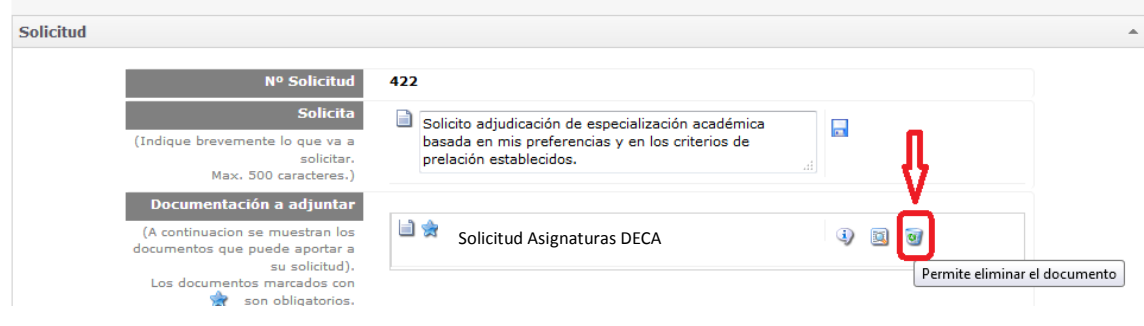

13. Puedes cancelar tu solicitud pulsando sobre el botón "CANCELAR". Recuerda que si cancelas y no presentas otra solicitud te quedarás sin cursar Asignaturas de la DECA.

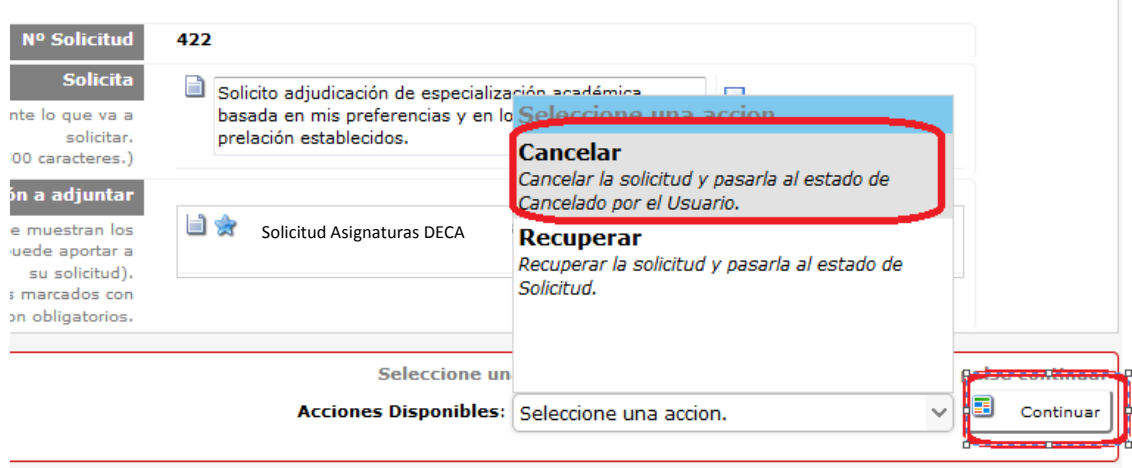